# **Flexibooks univerzální čtečka pro e-knihy**

Aplikace Flexibooks umožňuje oproti jiným čtečkám čtení nejen klasických e-knih ve formátu PDF, ale také unikátních i-učebnic, které mohou obsahovat velké množství přidaných materiálů, jako jsou například audionahrávky, videa, obrázky, mezipředmětové odkazy, internetové odkazy, dokumenty a interaktivní cvičení v podobě kvízů, testů, křížovek a dalších. Čtečka Flexibooks tak otevírá dveře do světa nejmodernějších vzdělávacích materiálů.

E-knihy Flexibooks mají vlastní specializovaný e-shop **https:// flexibooks.cz**

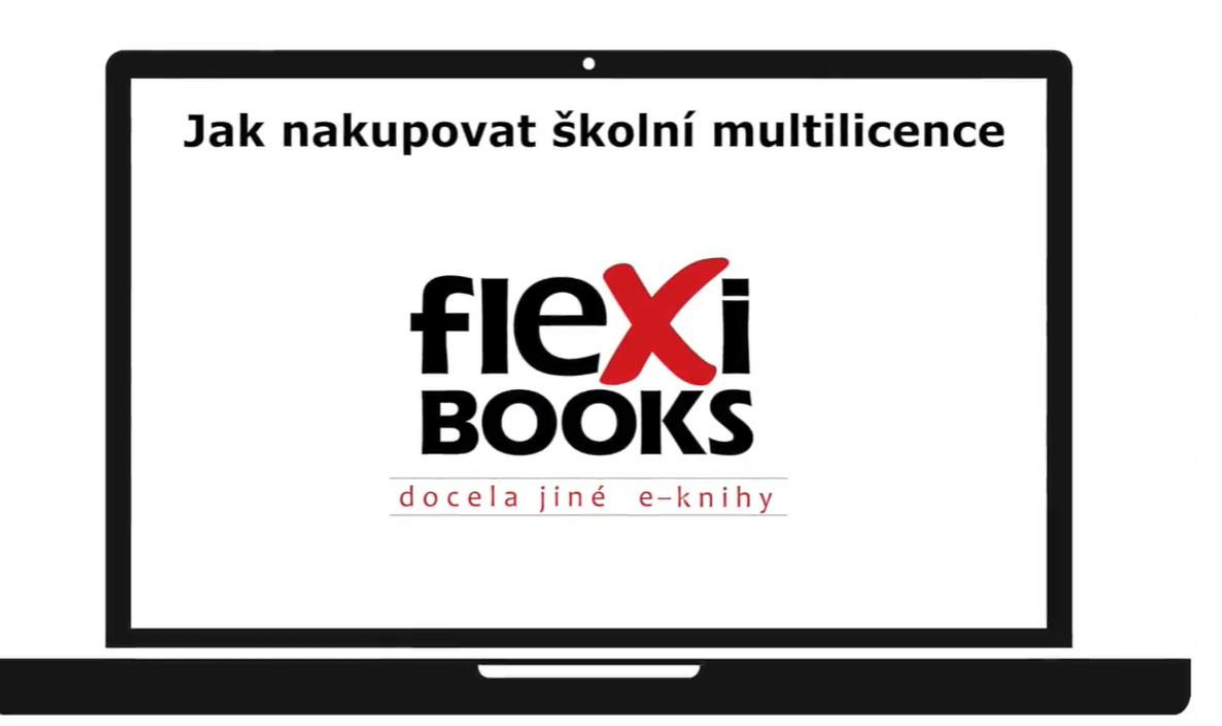

Pro nakupování školní multilicence ve Flexibooks je nejprve nutné se **PŘIHLÁSIT** k účtu s oprávněním k nákupu multilicencí.

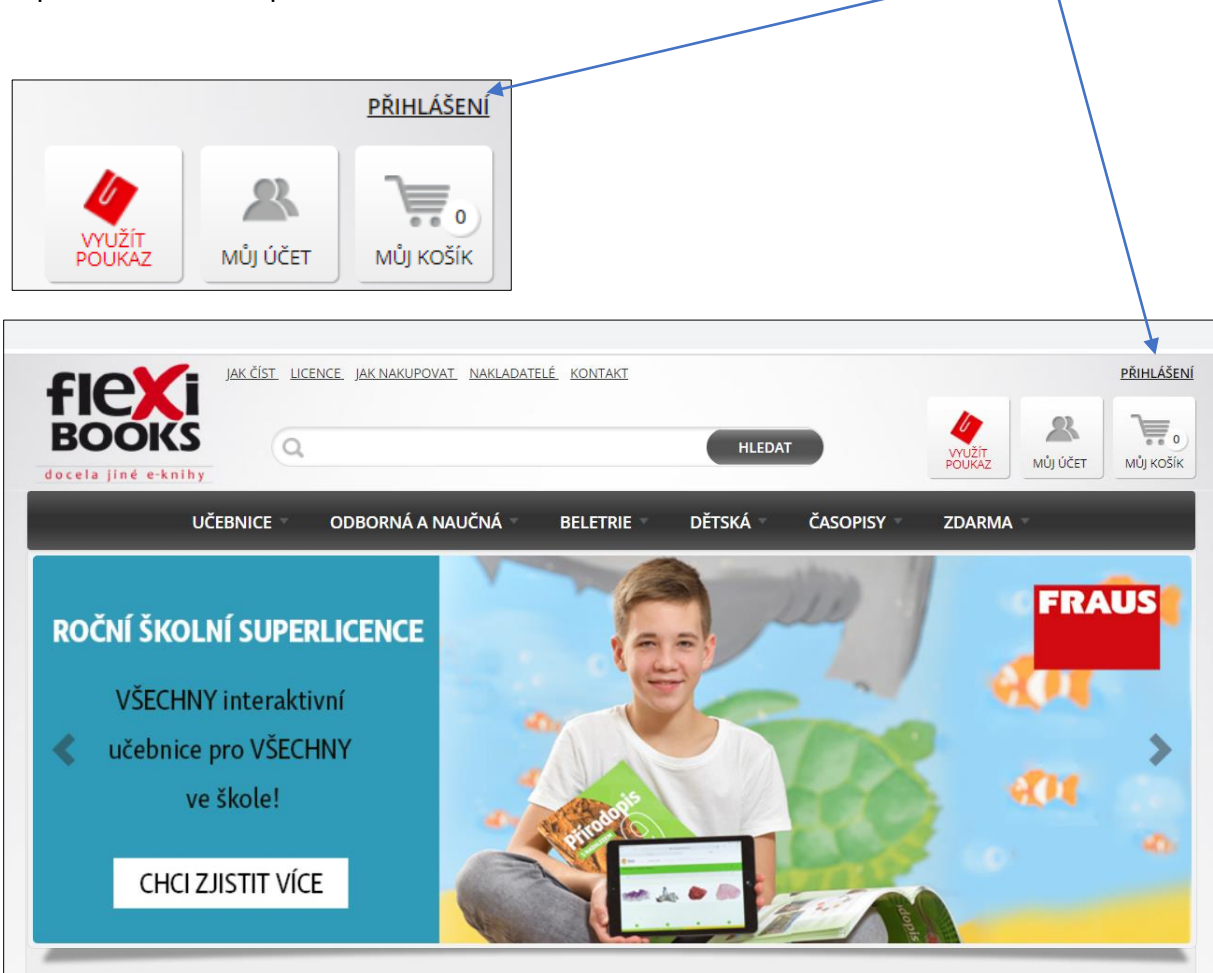

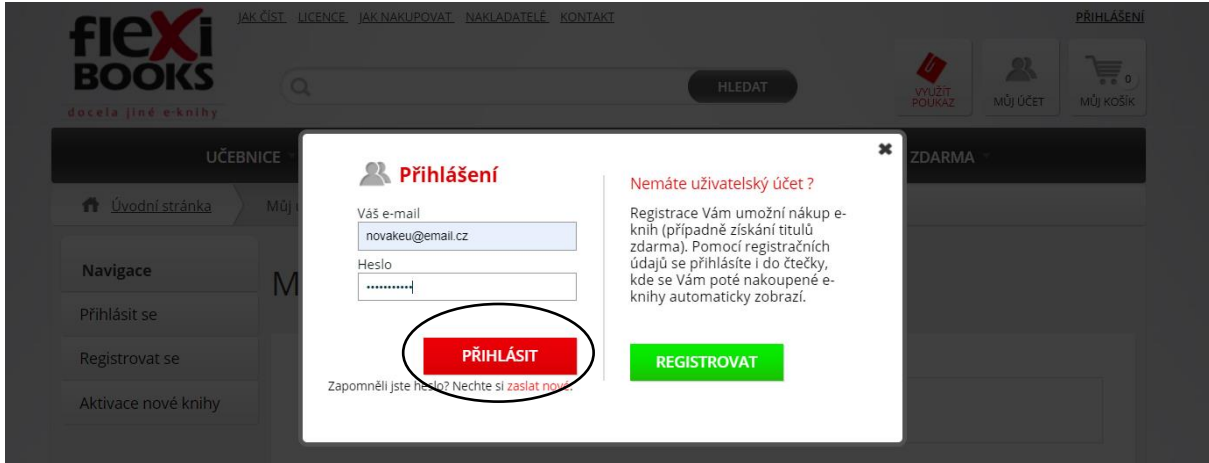

Zda máte oprávnění nakupovat multilicence, poznáte snadno vyhledáním jakékoliv multilicence.

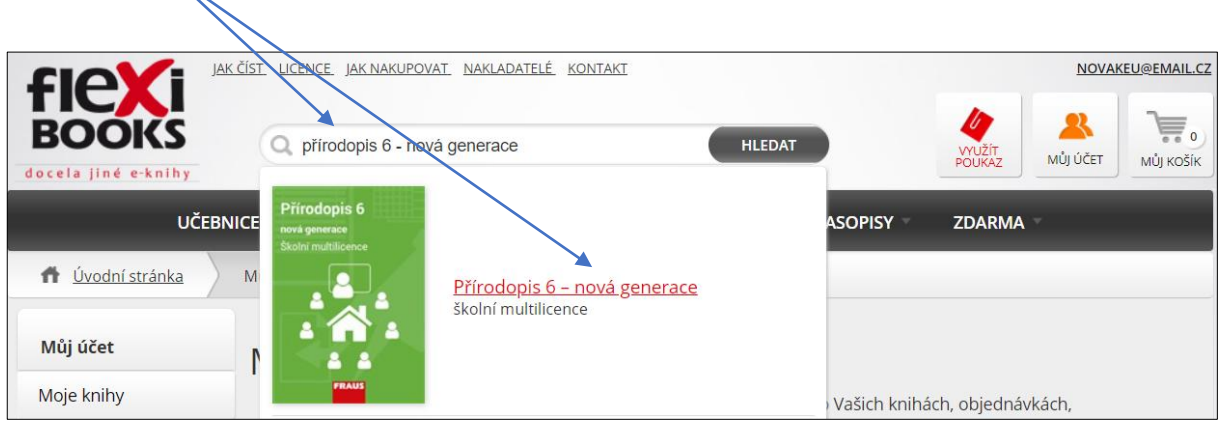

U oprávněného uživatele jsou zobrazeny ceny a tlačítko **KOUPIT**.

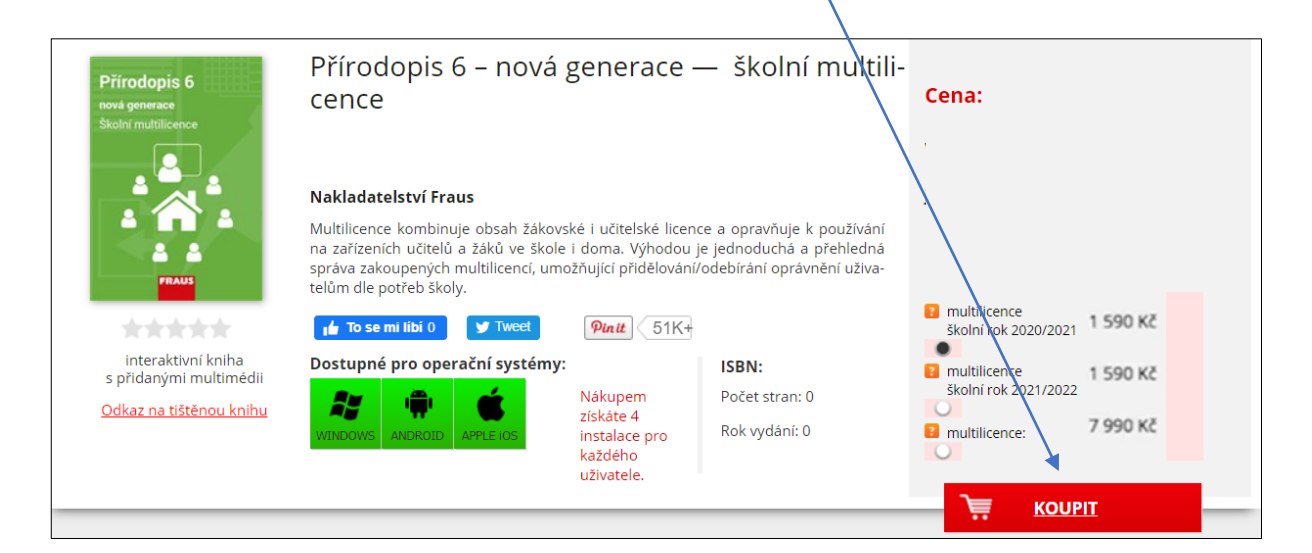

Uživatelům bez oprávnění se zobrazuje tlačítko **MÁM ZÁJEM O NÁKUP MULTILICENCE**

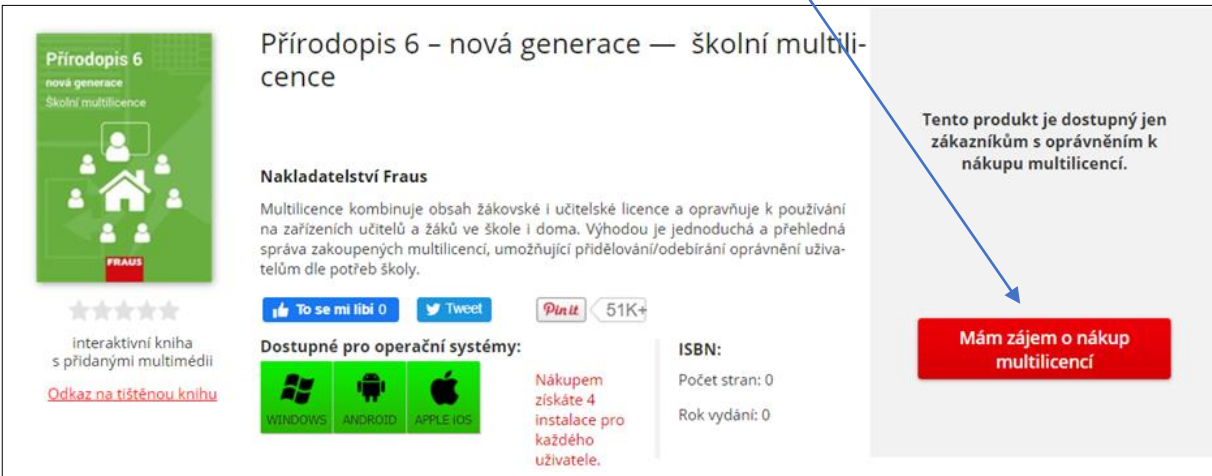

V případě, že jste neoprávněný uživatel, klikněte na tlačítko Mám zájem o nákup multilicencí**,**  doplňte IČO školy a postupujte podle návodu **Jak zaregistrovat uživatele, školu na Flexibooks.**

A nyní si ukážeme, jak nakupovat s oprávněním k nákupu multilicencí. Při zadání názvu nám našeptávač zobrazí titul v dostupných licencích. Vyberte školní multilicenci.

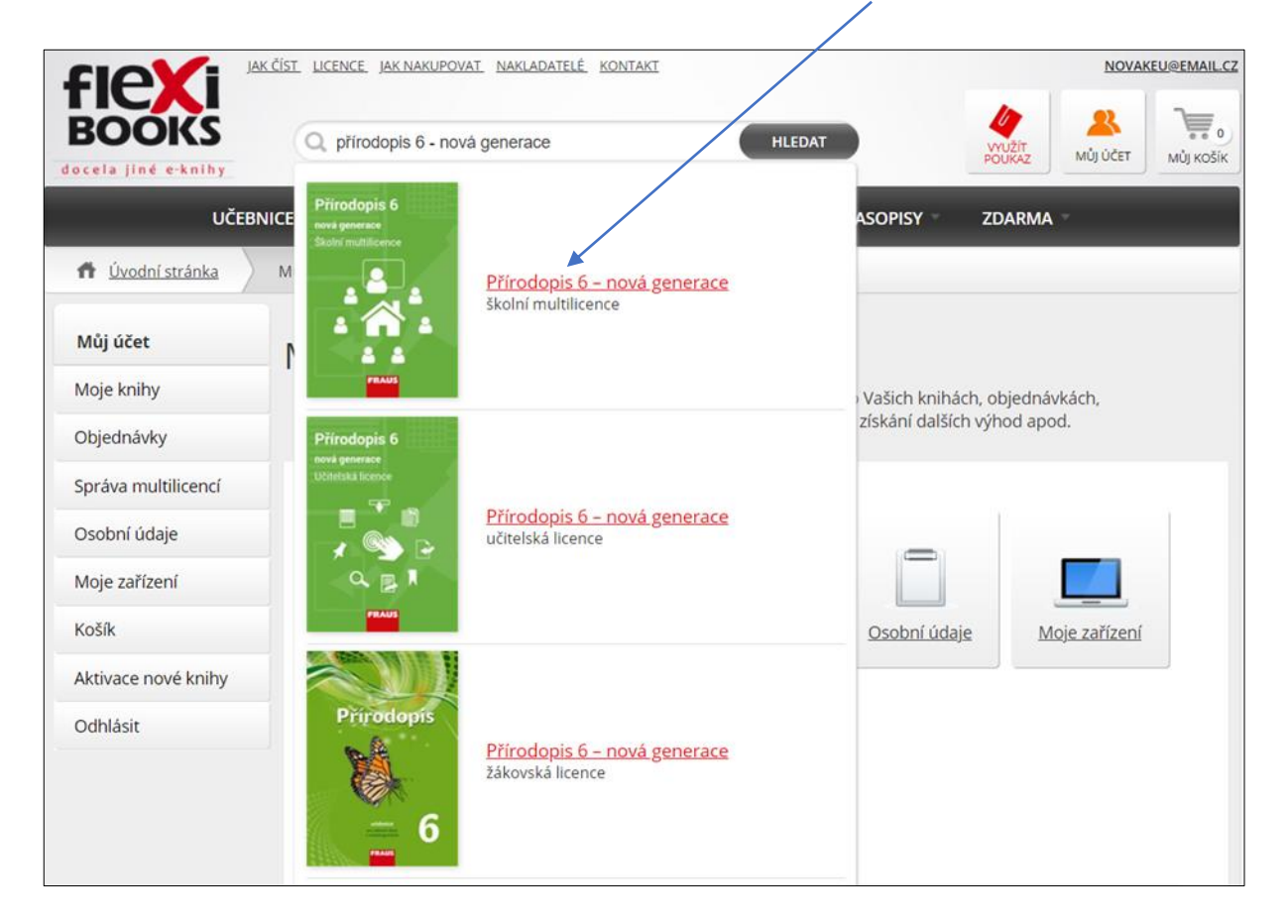

U titulu najdete všechny potřebné informace včetně možností nákupu.

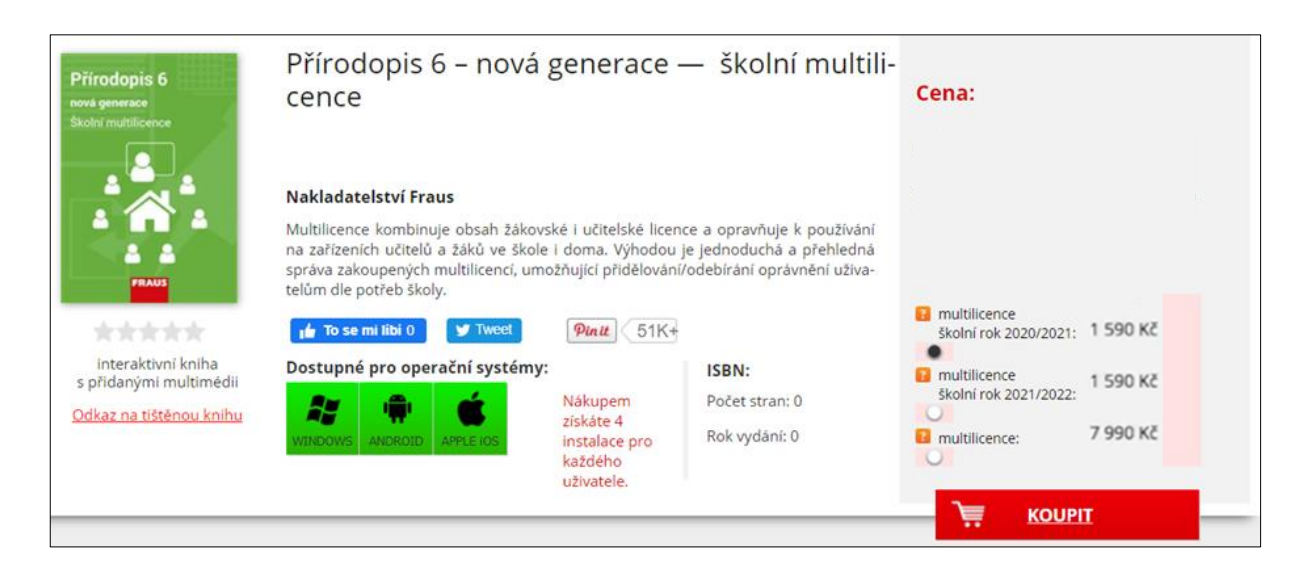

Máte na výběr možnosti:

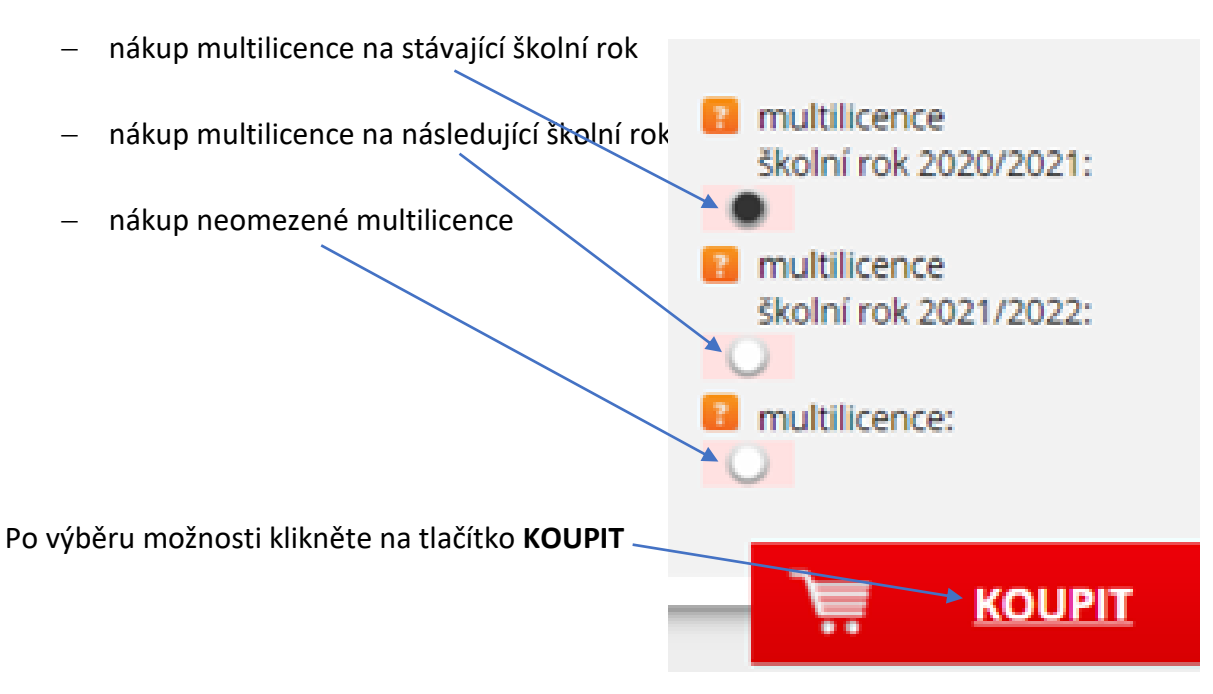

Titul přidáte do košíku.

Stejným způsobem můžete přidat další tituly.

Až budete mít nakoupené všechny tituly, klikněte na tlačítko **PŘEJÍT DO KOŠÍKU**

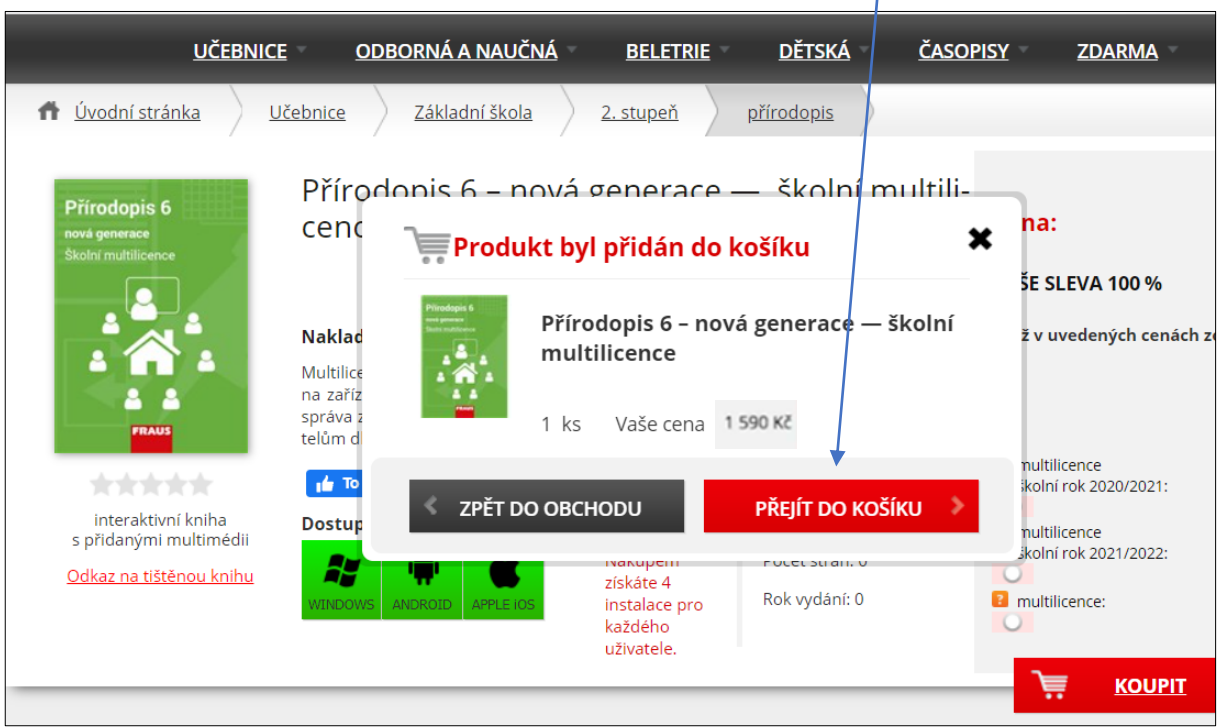

Po zobrazení košíku můžete dále zkontrolovat či upravit objednávku, případně vložit kód slevového poukazu.

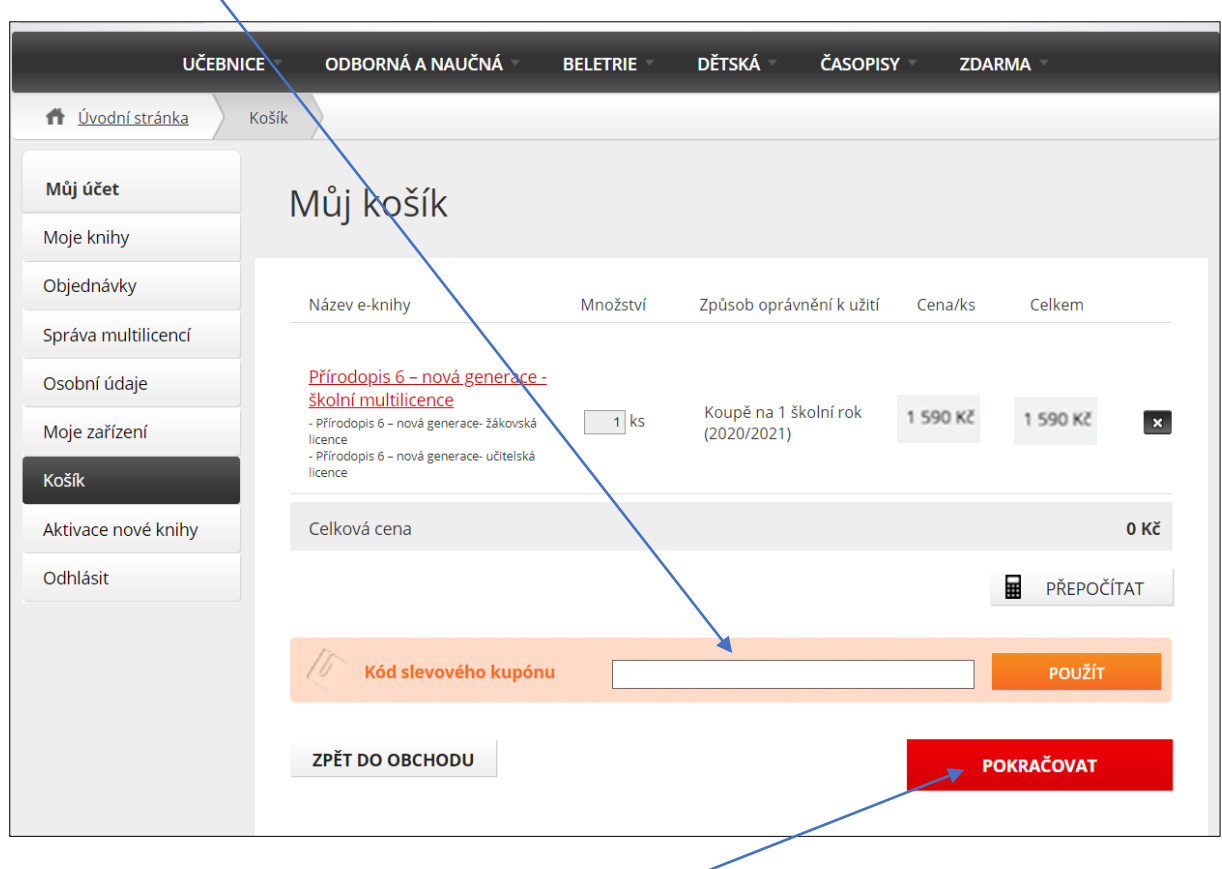

Je-li vše v pořádku, klikněte na tlačítko **POKRAČOVAT.**

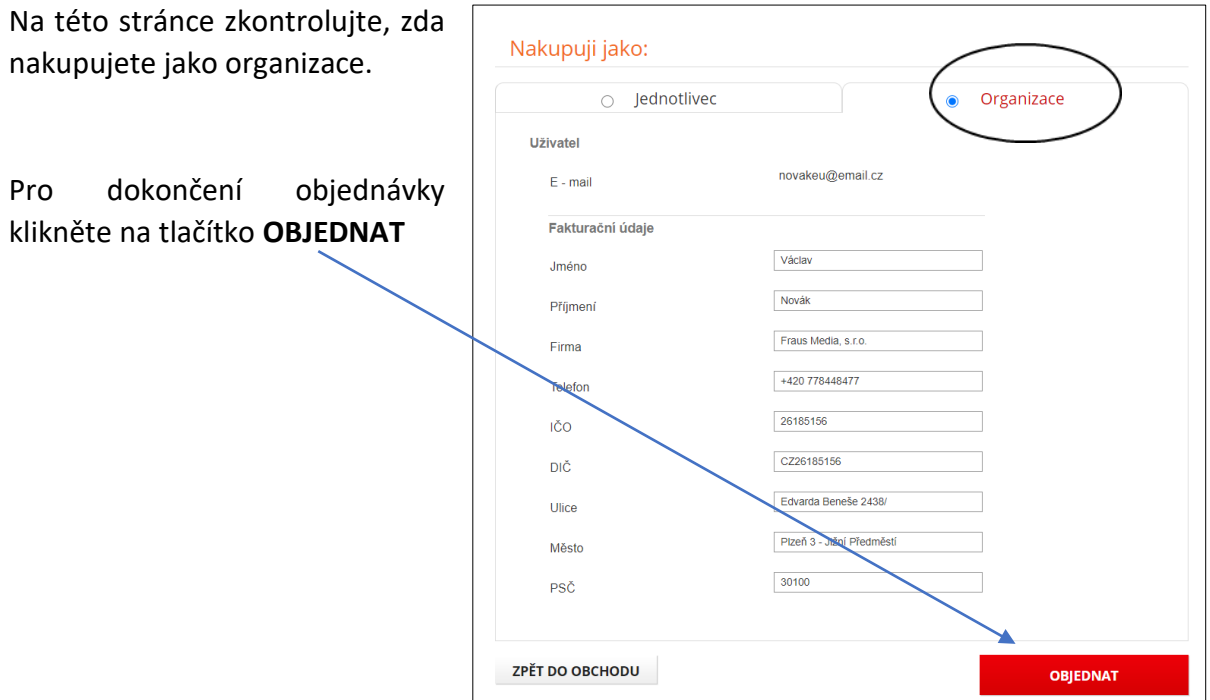

 $\overline{1}$ 

Ihned po odeslání objednávky jsou vám automaticky zpřístupněny školní multilicence

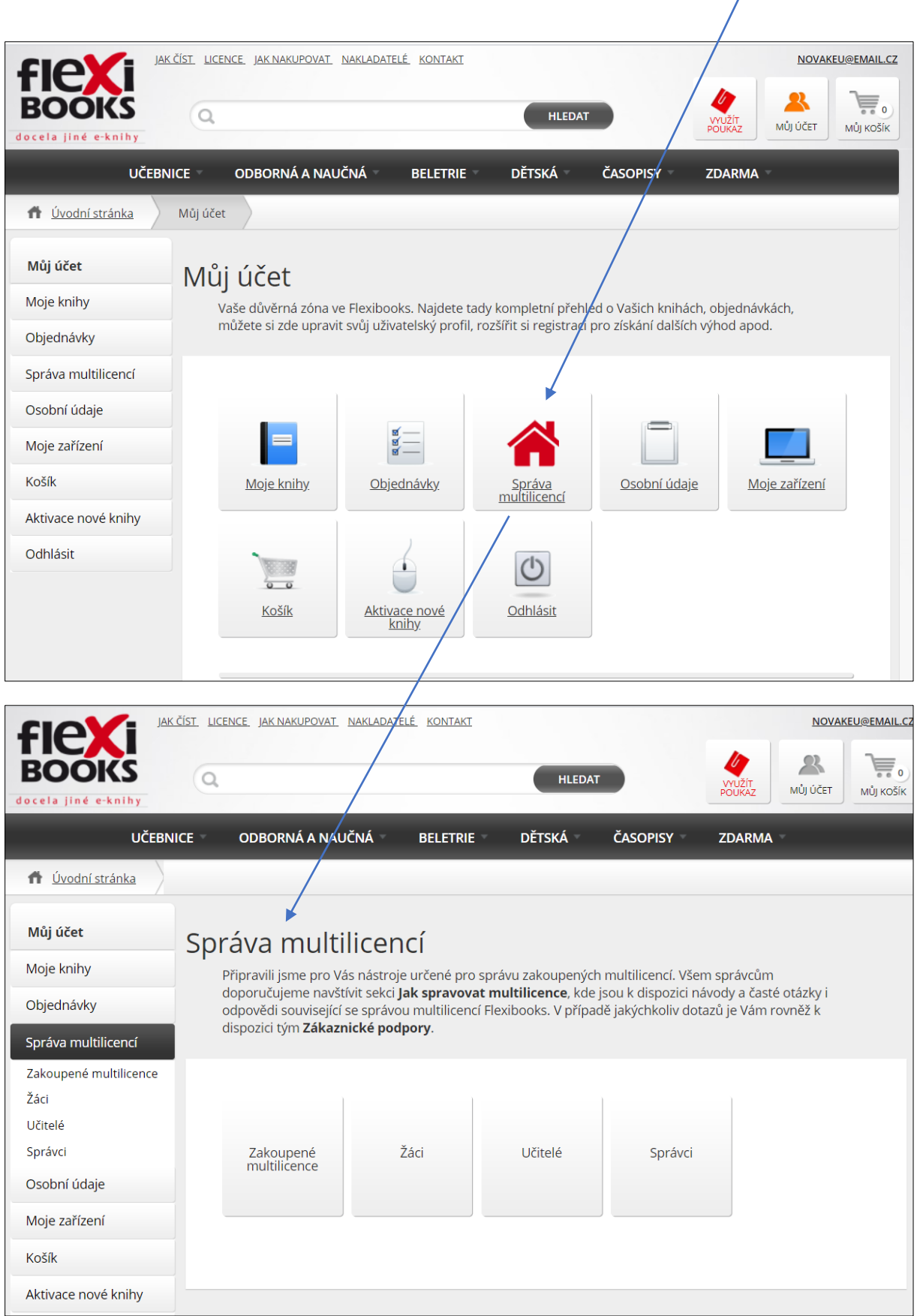

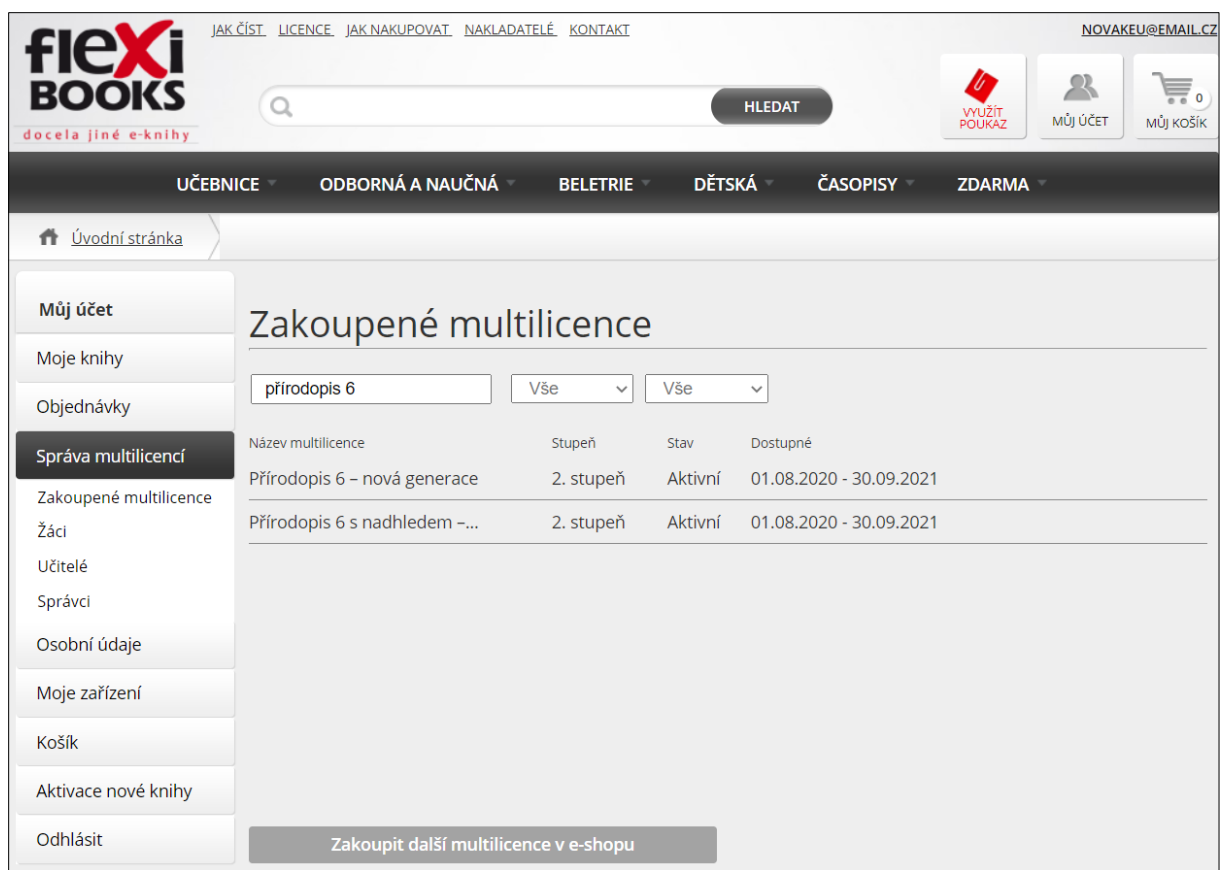

## a na váš e-mail je zasláno potvrzení objednávky a následující den také faktura.

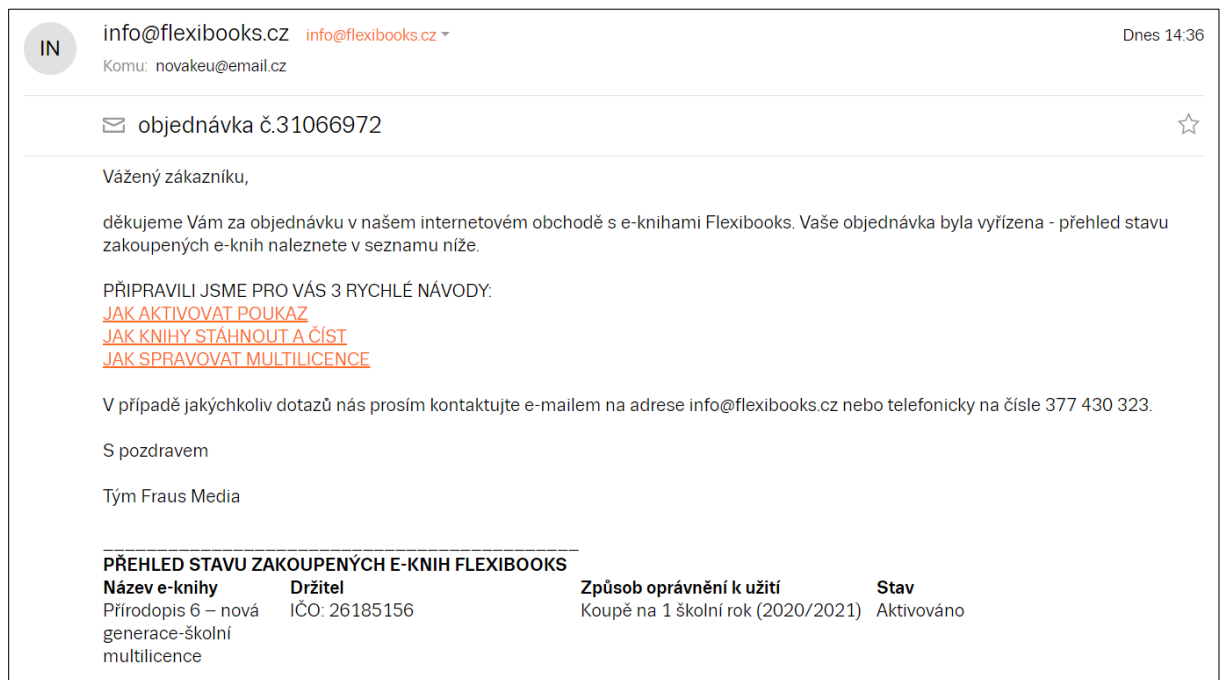

Videonávod k tomuto manuálu najdete na webových stránkách Moderního vzdělávání <https://www.modernivzdelavani.cz/> v sekci Kurzy – Jak na Flexibooks.

V případě dotazů nás kontaktujte na **Zákaznické podpoře Flexibooks.**

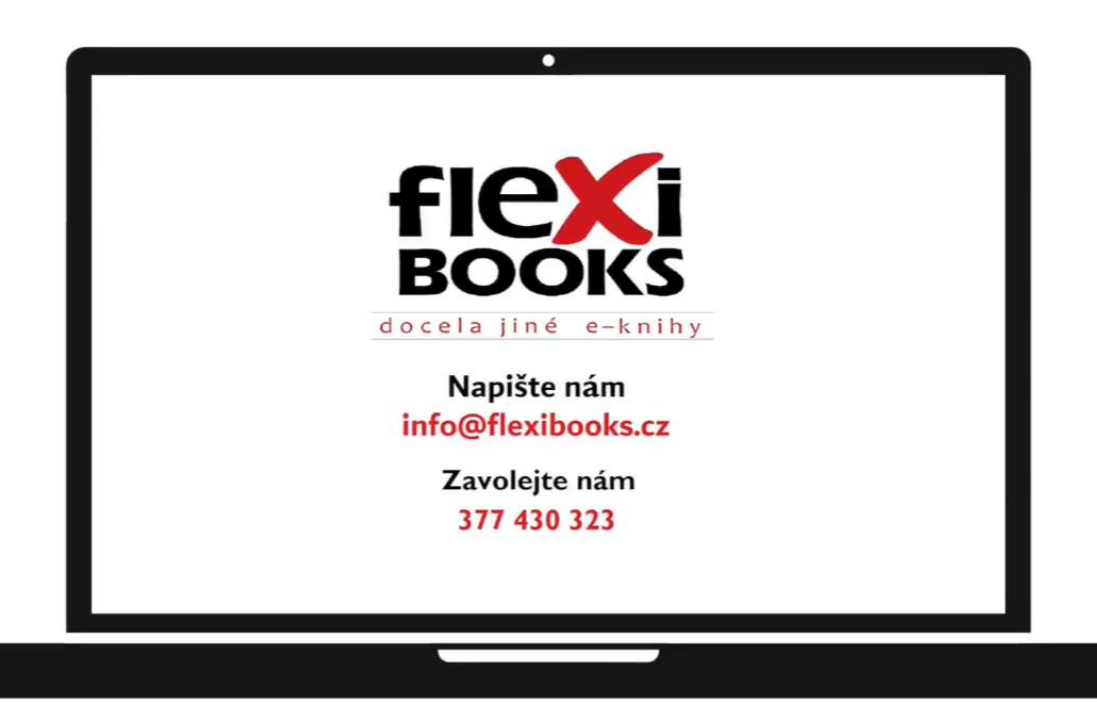